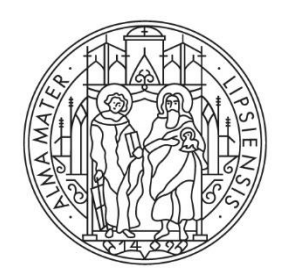

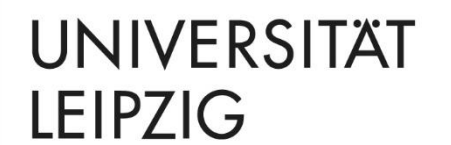

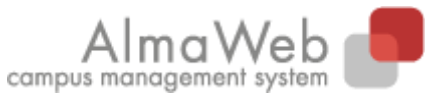

# **TOOL-LEITFADEN FÜR FAKULTÄTSMITARBEITENDE**

**Stand** 16.02.2024 **Redaktion** Sachgebiet Studienkoordination studienkoordination@uni-leipzig.de

## **INHALT**

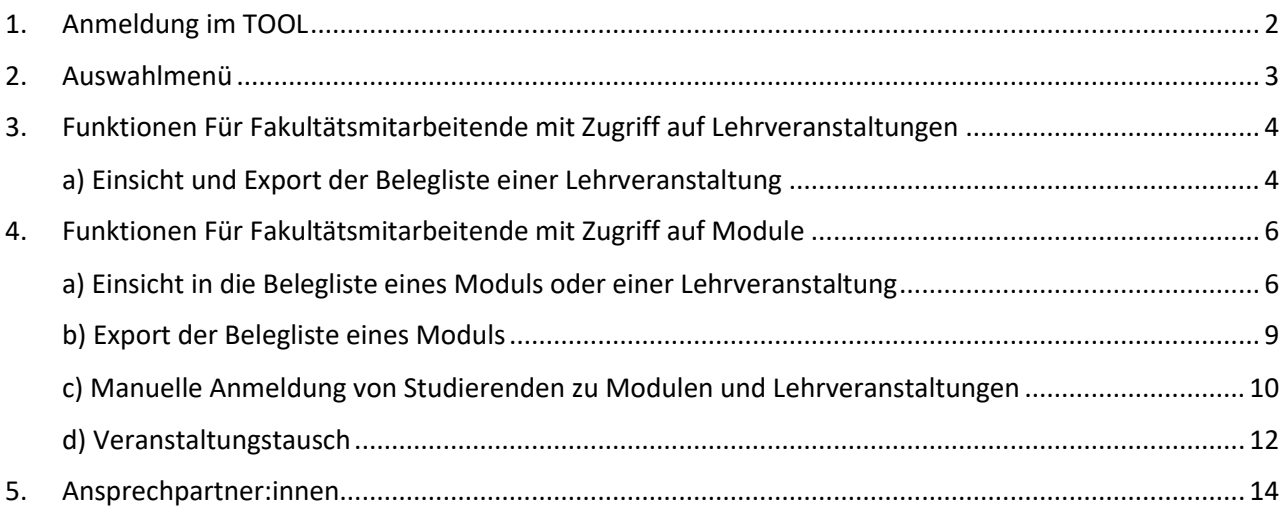

### <span id="page-1-0"></span>**1. ANMELDUNG IM TOOL**

Die Adresse (URL) des Einschreibesystems **TOOL** lautet: [https://tool.uni-leipzig.de.](https://tool.uni-leipzig.de/)

Zum Login benötigen Sie Ihr Uni-Login und Passwort. Informationen hierzu finden Sie unter:

<https://www.urz.uni-leipzig.de/dienste/uni-login/>

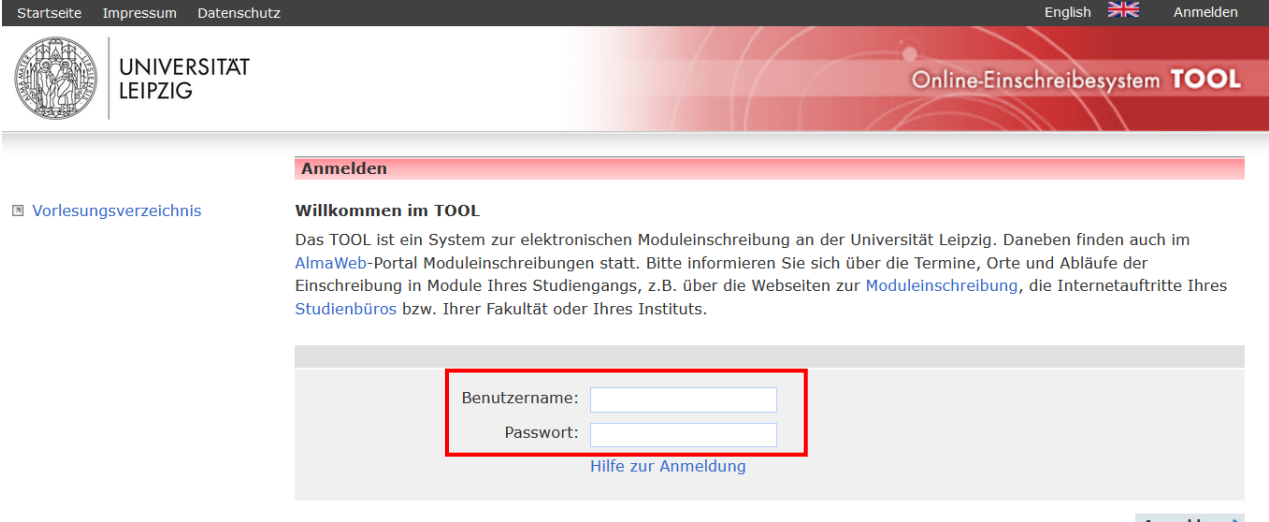

Anmelden  $\Rightarrow$ 

# <span id="page-2-0"></span>**2. AUSWAHLMENÜ**

Nach erfolgreichem Login gelangen Sie auf die Startseite des **TOOL**.

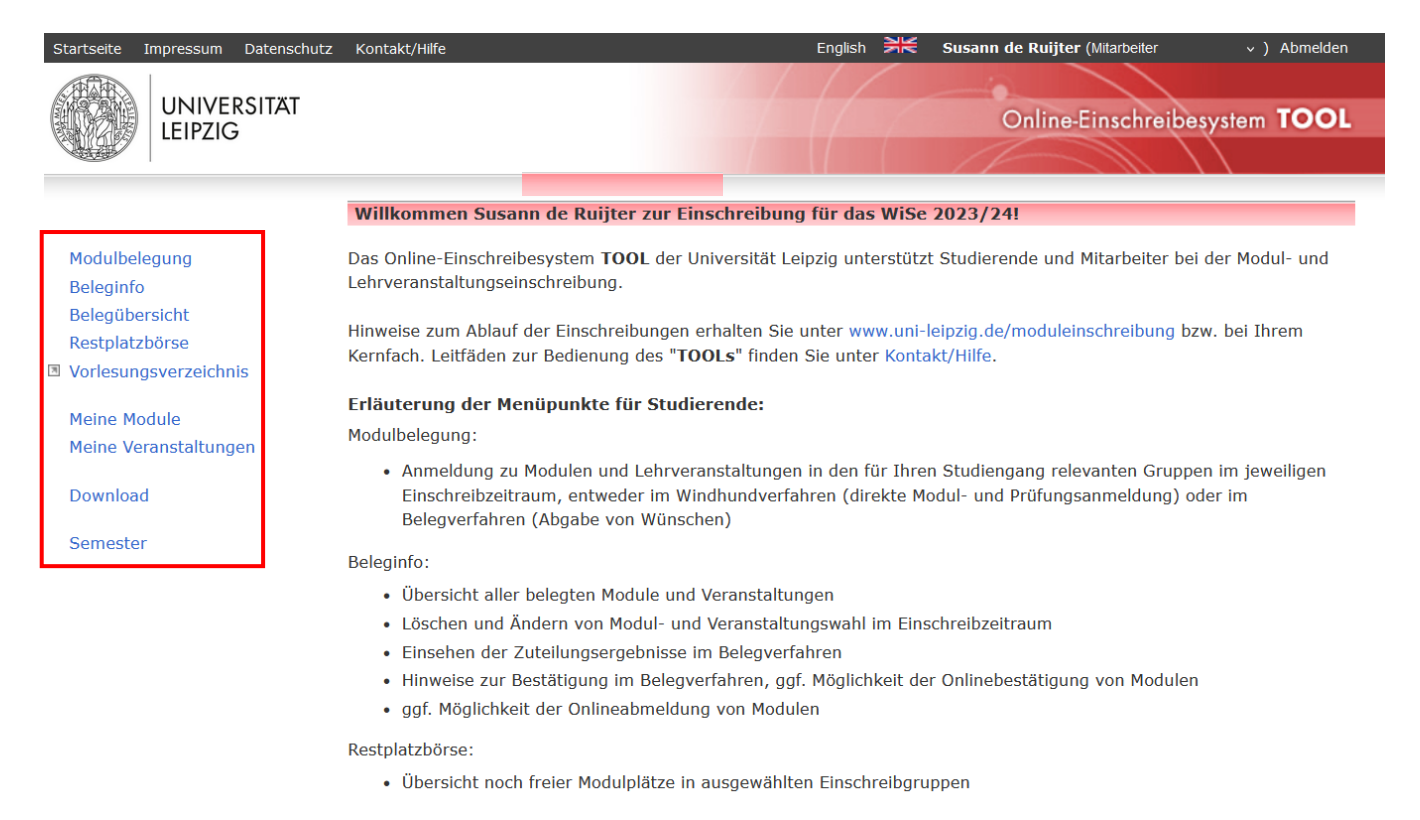

Über das Auswahlmenü können Sie u.a. die folgenden Funktionen nutzen:

1) Einsicht in die Belegliste eines Moduls oder einer Lehrveranstaltung

2) Export der Belegliste eines Moduls oder einer Lehrveranstaltung (Excel-Tabelle)

3) Manuelle Anmeldung eines Studierenden für ein Modul und die zugehörigen

Lehrveranstaltungen

4) Veranstaltungstausch

Die Funktionen richten sich auch danach, ob Sie als Fakultätsmitarbeitende:r von Ihrem Studienbüro im TOOL einer konkreten Lehrveranstaltung oder einem Modul zugeordnet wurden, und werden in den folgenden Abschnitten genauer erklärt.

# <span id="page-3-0"></span>**3. FUNKTIONEN FÜR FAKULTÄTSMITARBEITENDE MIT ZUGRIFF AUF LEHRVERANSTALTUNGEN**

#### <span id="page-3-1"></span>**a) Einsicht und Export der Belegliste einer Lehrveranstaltung**

Durch Auswahl des Menüpunkts Meine Veranstaltungen (**1)** wird Ihnen die Liste der aktuellen Lehrveranstaltungen geöffnet, die für Sie freigegeben sind. Es steht hier eine umfangreiche Filtermöglichkeit zur Verfügung (<mark>2</mark>). Durch Auswahl der Lehrveranstaltung öffnet sich die Belegliste der Veranstaltung (<mark>3</mark> ).

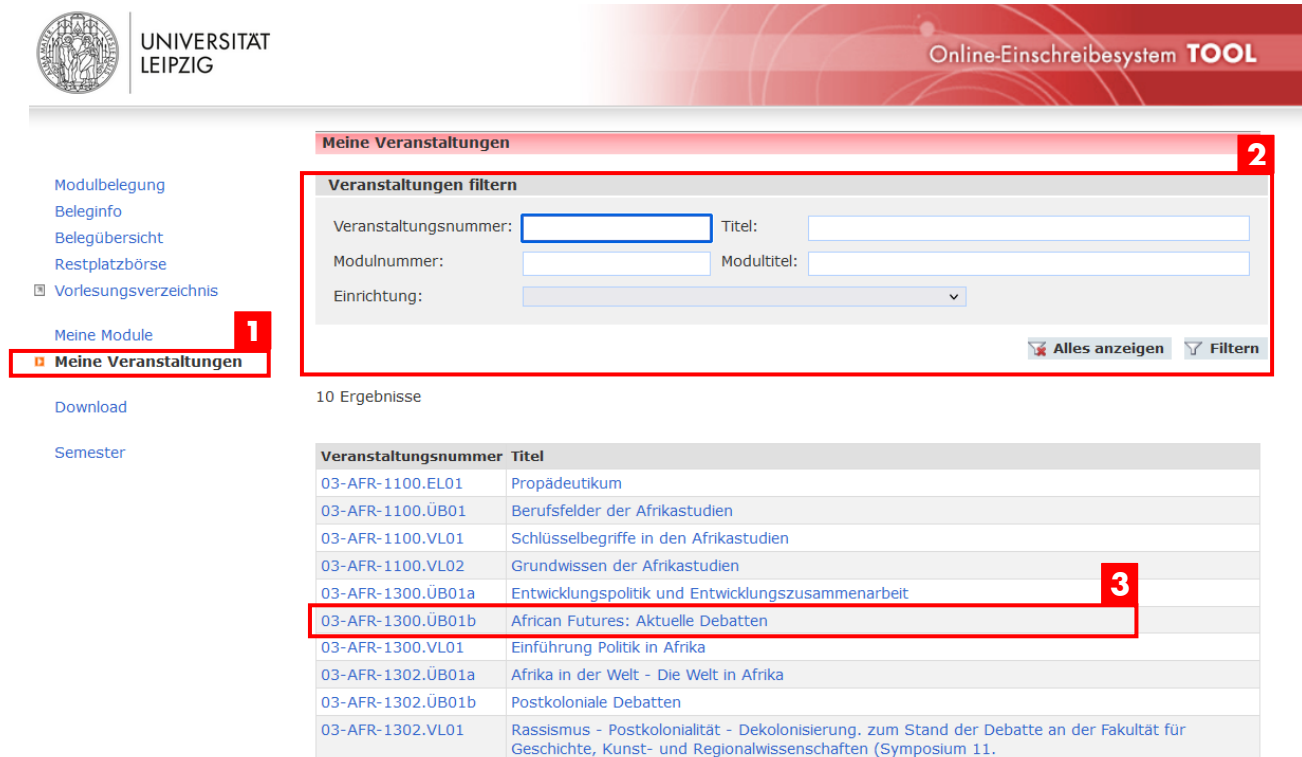

Wird eine Lehrveranstaltung in mehr als einem Modul verwendet, kann an dieser Stelle durch Auswahl des Modulkontexts (<mark>4</mark>) auch die Teilliste der Lehrveranstaltung eingesehen werden. Hier sind nur die Module und Lehrveranstaltungen blau hinterlegt und auswählbar, für die Sie eine Zugriffsberechtigung haben.

5 Während im Windhundverfahren der Studierende mit dem Belegstatus "Zugeteilt" vollständig zur Lehrveranstaltung angemeldet ist, weist der Status "*Nicht bestätigt*" auf eine Abmeldung des Studierenden von der Lehrveranstaltung hin. Das Symbol markiert alle Belegungen, die bereits nach AlmaWeb exportiert sind.

Der Export kann wie für das Modul über die Funktion *Listenexport* (**6**) am Seitenende vorgenommen werden.

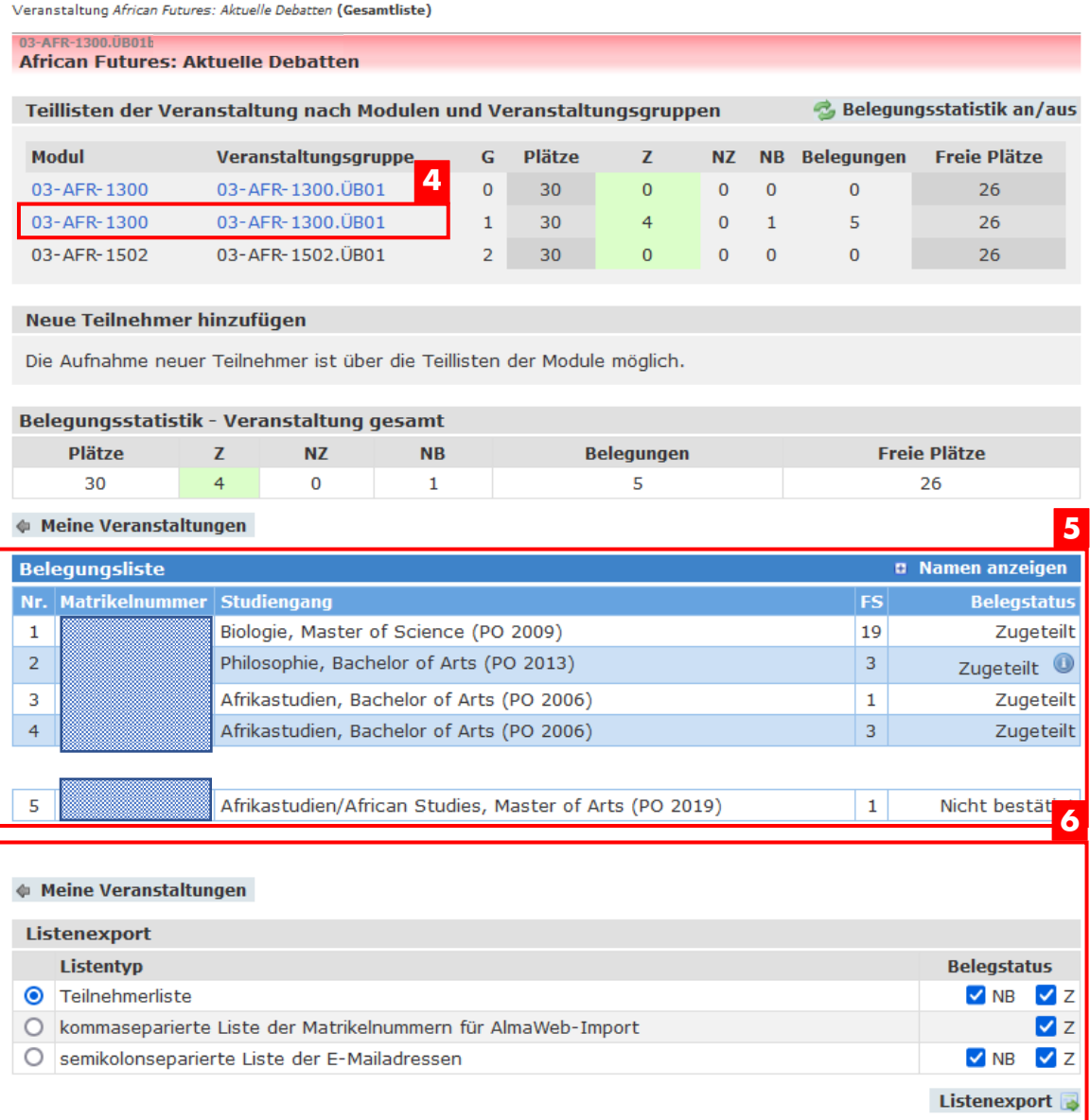

# <span id="page-5-0"></span>**4. FUNKTIONEN FÜR FAKULTÄTSMITARBEITENDE MIT ZUGRIFF AUF MODULE**

#### <span id="page-5-1"></span>**a) Einsicht in die Belegliste eines Moduls oder einer Lehrveranstaltung**

Der Menüpunkt *Meine Module* öffnet eine Übersicht aller Module, die Ihnen im **1** aktuellen Semester zugeordnet sind. Sie haben die Möglichkeit über die Filteroption die angezeigten Module einzugrenzen bzw. gezielt nach bestimmten Modulen zu suchen. Durch Anklicken des Modultitels gelangen Sie direkt in die Belegliste des Moduls. **2**

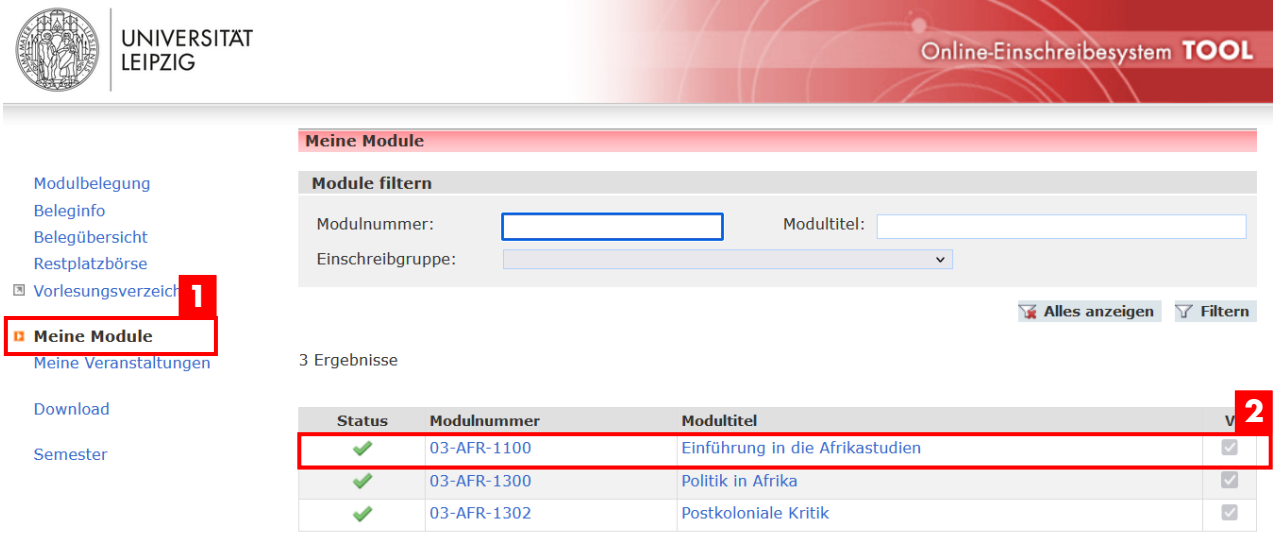

Im oberen Teil der Belegansicht finden sich allgemeine Informationen zum Modul. Neben der Auflistung der Einschreibgruppen, in denen das Modul verwendet wird **3**), können die enthaltenen Lehrveranstaltungen (<mark>4</mark>) sowie die Belegungsstatistik **5**) eingesehen werden. Ein Klick auf den Veranstaltungstitel öffnet die Belegansicht der konkreten Veranstaltung des Moduls (<mark>4)</mark> (siehe Abschnit[t3](#page-3-0) 4.a).

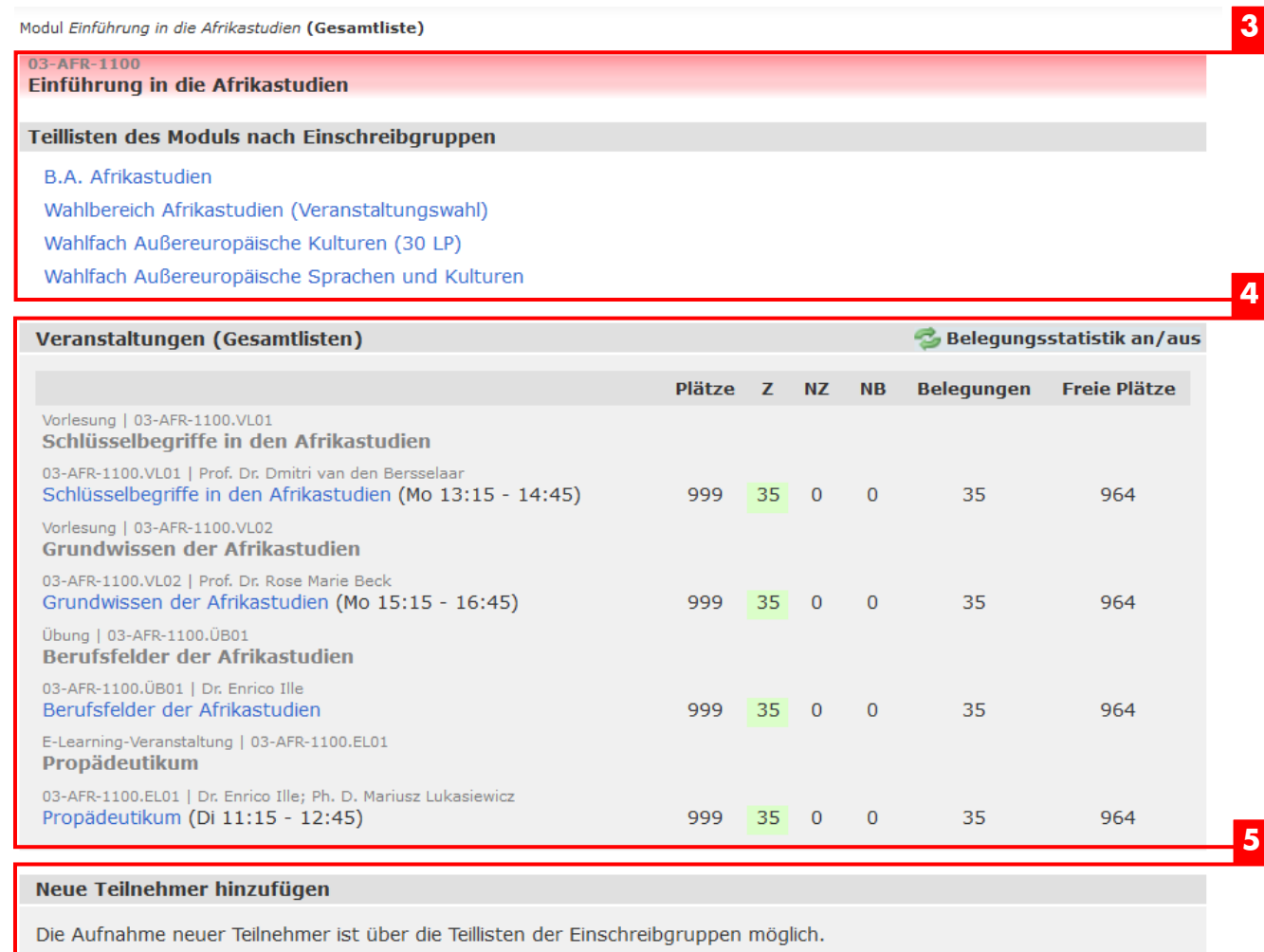

Im mittleren Teil der Belegansicht werden in der Belegliste (6) die Studierenden mit Matrikelnummer, Studiengang und Fachsemester aufgezeigt, die sich bereits zum Modul angemeldet haben. Hier kann zur Matrikelnummer auch der Name in der Anzeige ergänzt werden (<mark>7</mark>).

Der Belegstatus gibt Auskunft über den aktuellen Teilnahmestatus eines Studierenden. Während im Windhundverfahren der Studierende mit dem Status "Zugeteilt" vollständig zum Modul angemeldet ist, weist der Status "*Nicht bestätigt*" auf eine Abmeldung des Studierenden vom Modul hin.

Das Symbol <sup>®</sup> markiert alle Belegungen, die bereits nach AlmaWeb exportiert sind.

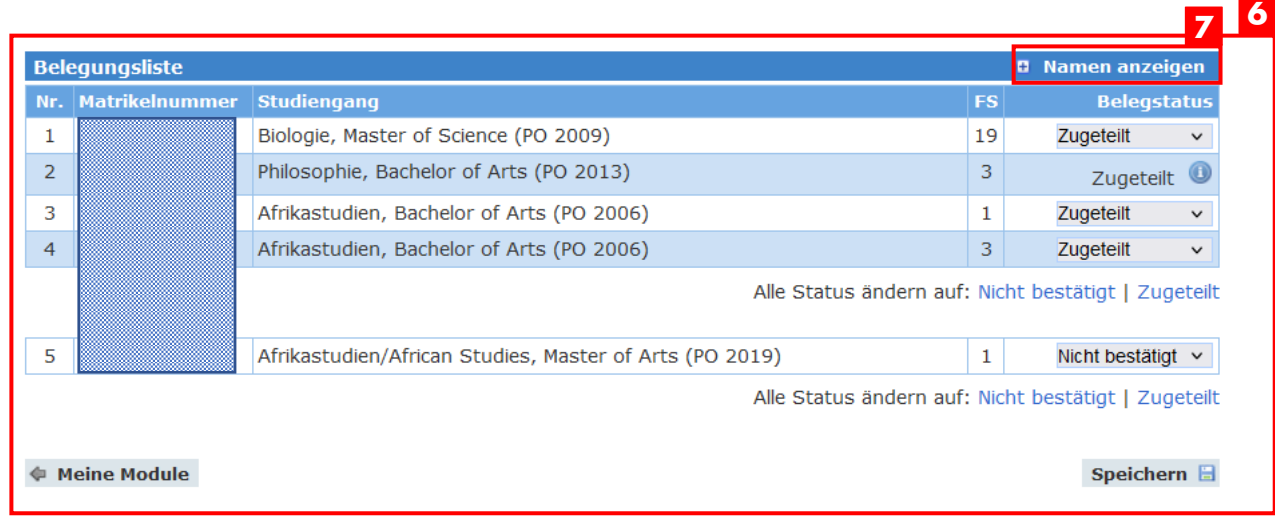

Auf Veranstaltungslisten kann auch über die Belegliste des Moduls zugegriffen werden. Durch Auswahl der Lehrveranstaltung ( ) öffnet sich die Belegliste dieser **8** Veranstaltung. Hier beschränkt sich die Darstellung auf die Teilnehmer, die die Lehrveranstaltung im ausgewählten Modulkontext belegen.

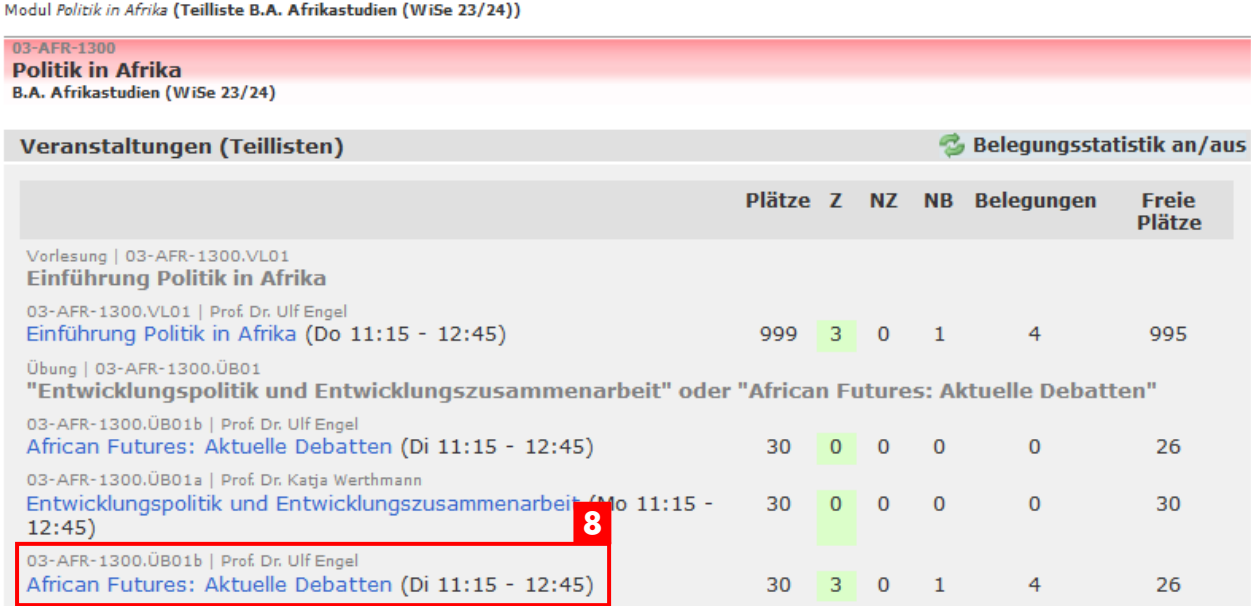

#### <span id="page-8-0"></span>**b) Export der Belegliste eines Moduls**

 $E$ ine Teilnehmerliste kann für ein gesamtes Modul oder eine Modulspezifikation $^1$  im CSV-Format exportiert werden. Ein verbindlicher Stand ist gegeben, wenn Beleg- und Abmeldephase abgelaufen sind. Erst dann können keine Änderungen mehr durch Studierende selbst vorgenommen werden.

Bei Modulen, deren Belegungen nach AlmaWeb überspielt werden, kann der Status der Belegliste nicht mehr aktuell sein, wenn beispielsweise durch Abmeldungen in AlmaWeb Änderungen vorgenommen worden sind. Bitte kontaktieren Sie dazu ggf. das zuständige Studienbüro Ihrer Fakultät.

Der Export einer Modulgesamtliste ist über die Belegansicht (siehe 4.a) möglich. Im unteren Teil befindet sich hierzu die Funktion *Listenexport*. Standardmäßig vorausgewählt ist die "*Teilnehmerliste*", die neben dem Namen und der Matrikelnummer der Teilnehmer auch die Uni-Mail-Adresse sowie Angaben zu Studiengang und Fachsemester enthält.

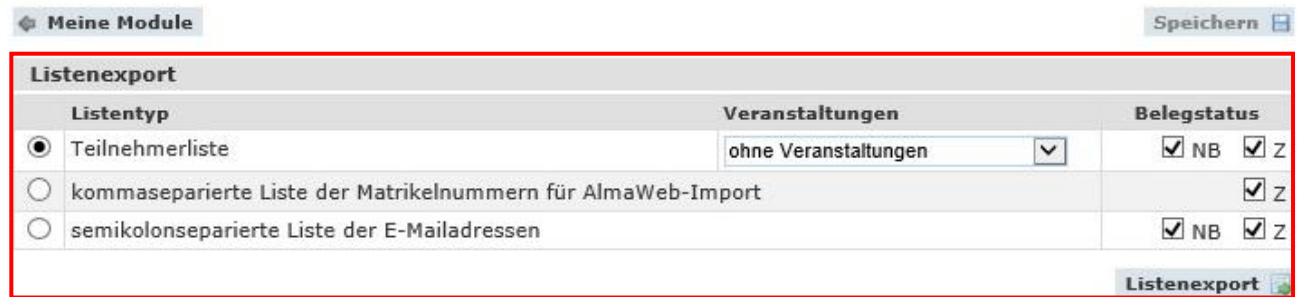

Durch Auswahl im Dropdown-Menü (<mark>1)</mark> können Sie zusätzlich auch die Lehrveranstaltungsbelegungen jedes Studierenden in der Exportliste ergänzen. Es wird empfohlen den vorgesetzten Haken für den Belegstatus "NB" (nicht bestätigt) zu entfernen

**2**), damit nur die zugeteilten Teilnehmer auf der Liste erscheinen. Durch Anklicken des Buttons *Listenexport* (<mark>3</mark>) kann die Teilnehmerliste in ein Excel-Format exportiert werden.

Weitere Exportformate sind kommaseparierte Matrikelnummernlisten sowie semikolonseparierte Mailadressen der Teilnehmer.

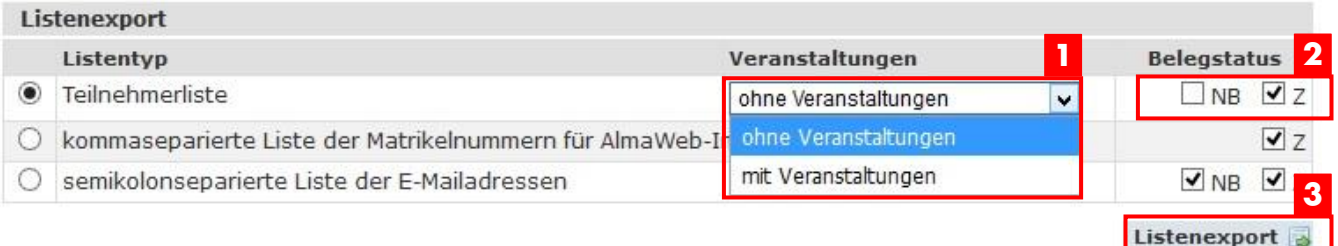

#### <sup>1</sup> **Modulspezifikation: Ein Modul kann in mehreren Einschreibgruppen vorkommen.** Die Modulspezifikation umfasst die spezifischen Eigenschaften des Moduls im jeweiligen

Einschreibgruppenkontext (z.B. Kapazität, Prüfung der Teilnahmevoraussetzung, Onlineabmeldung)

1

## <span id="page-9-0"></span>**c) Manuelle Anmeldung von Studierenden zu Modulen und Lehrveranstaltungen**

Um einen Studierenden (nachträglich) zu einem Modul anzumelden, öffnen Sie die Belegansicht des Moduls (siehe auch Abschnitt 4.a) Sollte das Modul in mehreren Einschreibgruppen verwendet werden, müssen Sie zunächst die Einschreibgruppe wählen, über deren Kontext der Studierende das Modul belegen möchte (<mark>11</mark>). Erst dann ist die manuelle Anmeldung von Studierenden möglich. In Modulen ohne Lehrveranstaltungen können neue Teilnehmer über die Funktion "Neue Teilnehmer hinzufügen" aufgenommen werden.

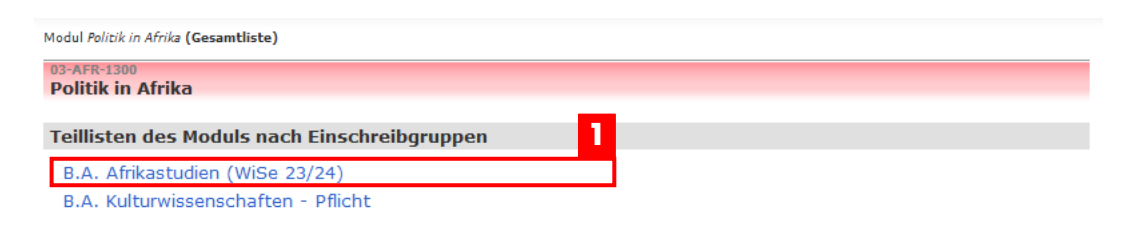

Enthält das Modul Lehrveranstaltungen, verweist ein Hinweis darauf, dass die Aufnahme neuer Teilnehmer über die Auswahl einer Lehrveranstaltung möglich ist **2**). Durch Anklicken des blau hinterlegten Veranstaltungstitels (<mark>3</mark>) öffnet sich die Belegliste der Lehrveranstaltung.

Modul Politik in Afrika (Teilliste B.A. Afrikastudien (WiSe 23/24)) **Politik in Afrika** B.A. Afrikastudien (WiSe 23/24) Veranstaltungen (Teillisten) **Belegungsstatistik an/aus** Plätze Z NZ NB Belegungen Freie Plätze Vorlesung | 03-AFR-1300.VL01 Einführung Politik in Afrika 03-AFR-1300.VL01 | Prof. Dr. Ulf Engel<br>Einführung Politik in Afrika (Do 11:15 - 12:45) 999 3 0 1  $\overline{4}$ 995 ing | 03-AFR-1300.ÜB01 "Entwicklungspolitik und Entwicklungszusammenarbeit" oder "African Futures: Aktuelle Debatten" 03-AFR-1300.ÜB01b | Prof. Dr. Ulf Engel African Futures: Aktuelle Debatten (Di 11:15 - 12:45)  $30000$  $\mathbf{0}$  $\overline{0}$ 26 03-AFR-1300.ÜB01a | Prof. Dr. Katia Werthm Entwicklungspolitik und Entwicklungszusammenarbeit (Mo 11:15 - $\Omega$  $\Omega$ 30 I٥ 30 **3**  $12:45$ 03-AFR-1300.ÜB01b | Prof. Dr. Ulf Engel<br>African Futures: Aktuelle Debatten (Di 11:15 - 12:45) 30  $\overline{3}$ I٥  $\overline{1}$  $\overline{4}$ 26 Moduleigenschaften **Listenstatus** Onlinebestätigung **Beginn Fnde** öffentlich nicht aktiviert Onlineabmeldung **Beginn Ende** nicht aktiviert Hinweis zur Bestätigung des zugeteilten Modulplatzes Hinweis zur Vergabe von Restplätzen (Restplätze: 0) **2 Bearbeiten** Neue Teilnehmer hinzufügen Die Aufnahme neuer Teilnehmer ist über die Veranstaltungen möglich.

Im oberen Bereich der Belegliste der Lehrveranstaltung erscheint die Funktion *Neue*  Teilnehmer hinzufügen (<mark>4</mark>). Durch Eingabe der Matrikelnummer oder des Uni-Logins und anschließendes *Hinzufügen* können Studierende in die Teilnehmerliste aufgenommen werden.

An dieser Stelle können für die reguläre Einschreibung eingestellte Teilnahmevoraussetzungen und Ausschlüsse durch Setzen der entsprechenden Haken umgangen werden (<mark>5</mark>). Sollte das Modul noch weitere einzügige Lehrveranstaltungen (ohne Parallelveranstaltungen) enthalten, wird empfohlen den Haken im Feld *Studierende auch in andere einzügige Pflichtveranstaltungen des Moduls aufnehmen* zu setzen.

Über die Schaltfläche "Hinzufügen" werden die eingetragenen Studierenden in die Belegliste übernommen.

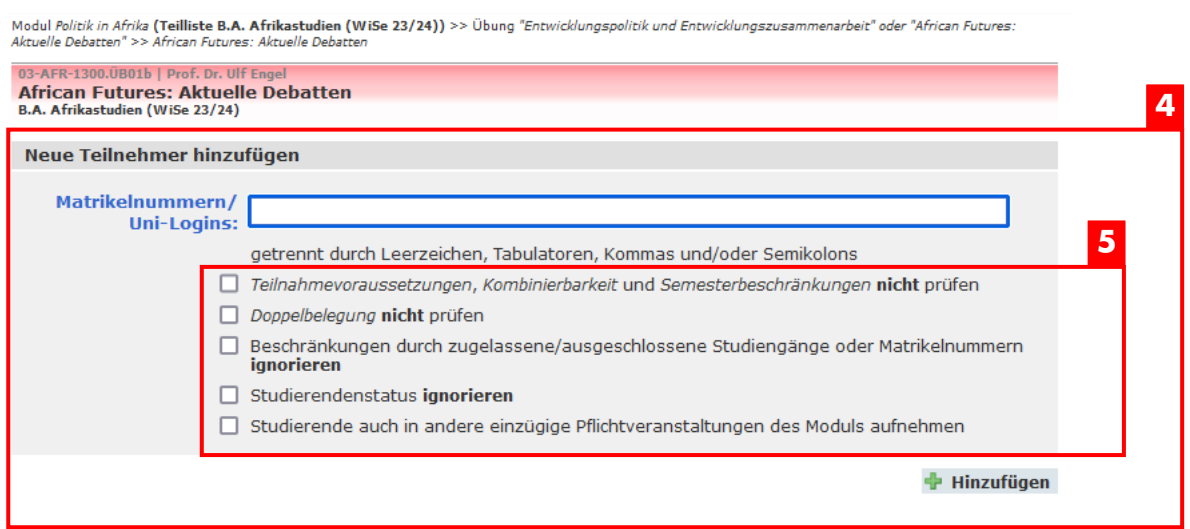

Um eine vollständige Modulbelegung für den Studierenden zu gewährleisten muss dieser Vorgang für eine Lehrveranstaltung in jedem vorhandenen Modulbaustein (Veranstaltungsgruppen) vorgenommen werden. Unvollständige Modulbelegungen werden durch den Status "unvollständig" angezeigt und müssen in jedem Fall korrigiert werden, da eine weitere Verwaltung der Modulanmeldung sonst nicht möglich ist.

#### <span id="page-11-0"></span>**d)Veranstaltungstausch**

#### **Manueller Veranstaltungstausch**

Wenn Sie einen Studierenden innerhalb eines Moduls in eine andere Parallelveranstaltung verschieben wollen, wählen Sie zunächst die Veranstaltung aus, in der sich der Studierende befindet (siehe auch Abschnitt 4.a).

Die Funktion "Wechsel zum Veranstaltungstausch" (<mark>1)</mark> oberhalb der Belegungsliste blendet die Auswahl für den Veranstaltungstausch für jeden: Studierende:n ein.

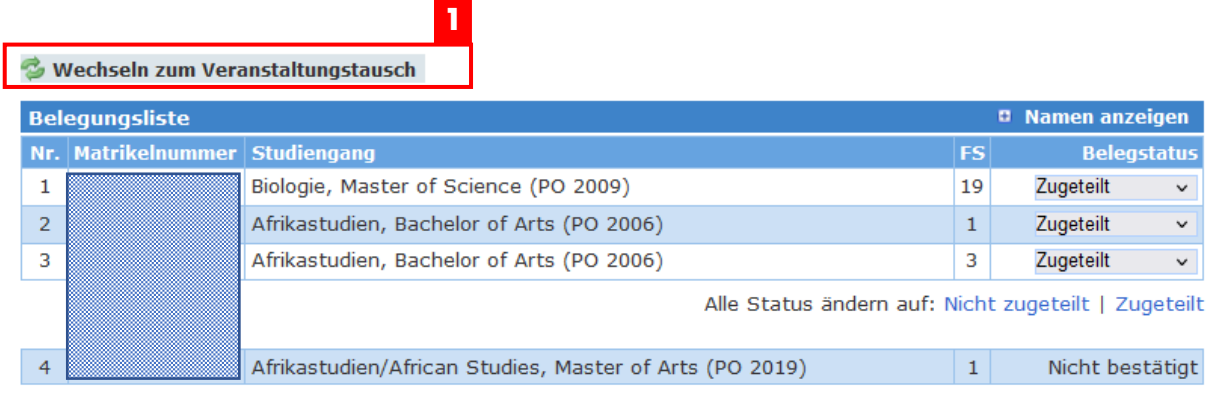

♦ Belegungsliste des Moduls der Einschreibgruppe

Speichern **B** 

Die Zielveranstaltung lässt sich nun über ein Dropdown-Menü auswählen und durch "Speichern" tauschen (<mark>2</mark>). Dies ist auch für mehrere Studierende gleichzeitig möglich.

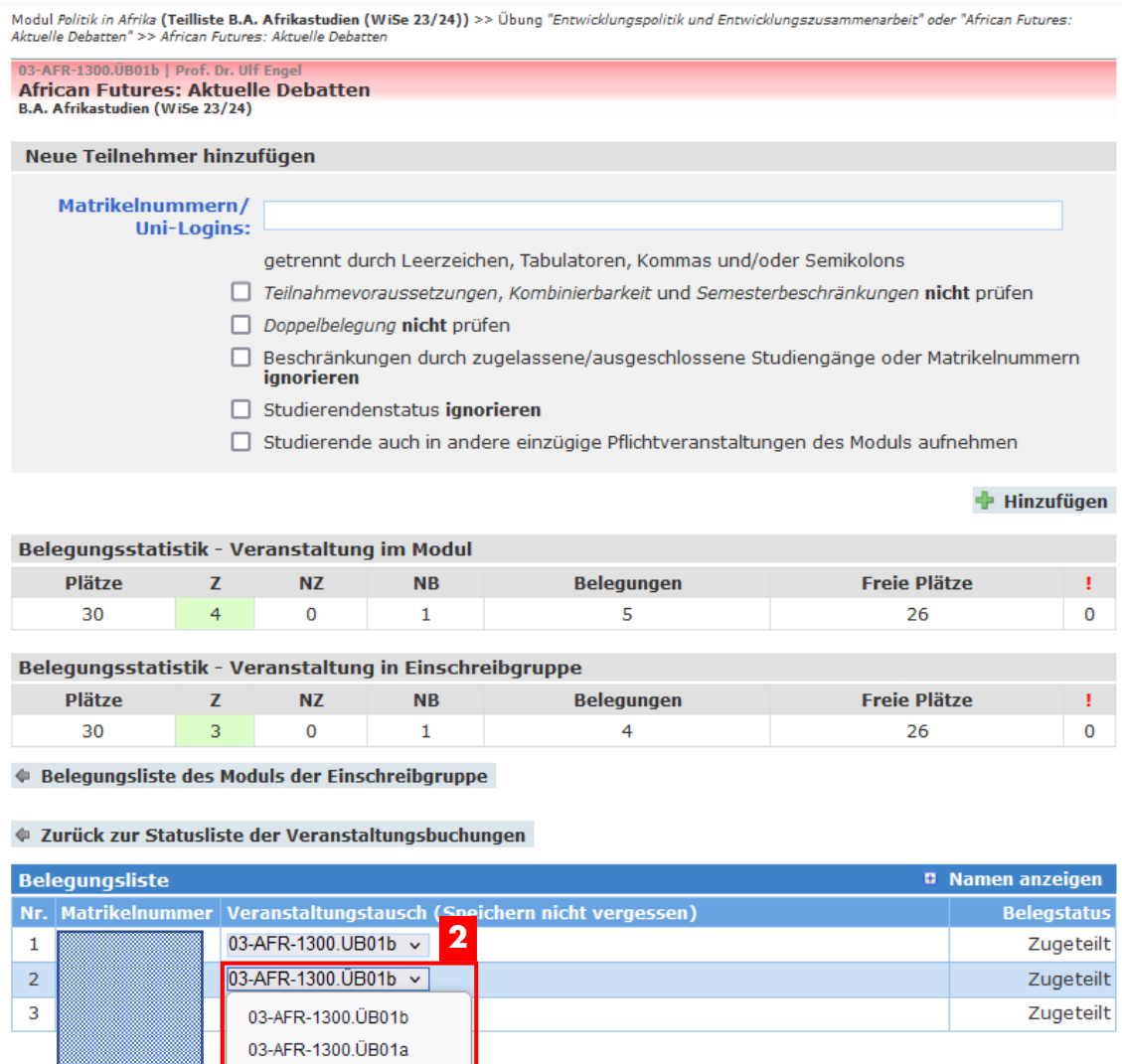

 $\Phi$  Belegungsliste des Moduls der Einschreibgruppe

 $\vert 4$ 

Speichern  $\boxplus$ 

Nicht bestätigt

Der Tausch ist nur innerhalb der Veranstaltungsgruppe, d.h. in eine Parallelveranstaltung desselben Modulbausteins möglich.

#### **Veranstaltungstausch durch Studierende**

03-AFR-1300. ÜB01b

Beachten Sie bitte, dass neben dem manuellen Veranstaltungstausch während eines gesetzten Zeitraums auch ein Veranstaltungstausch im TOOL durch die Studierenden selbst vorgenommen werden kann. Die Nutzung ist jeder Fakultät frei gestellt. Ihr zuständiges Studienbüro kann Ihnen dazu Auskunft geben, ob der Veranstaltungstausch für Ihre gewählten Module zur Verfügung steht. Beim Veranstaltungstausch können Studierende selbst über den entsprechenden Menüpunkt bereits gebuchte Veranstaltungen zum Tausch bereitstellen und

Tauschangebote annehmen. Damit haben sie die Möglichkeit, Überschneidungen selbstständig aufzulösen, oder ihren Stundenplan zu optimieren. Diese Funktion ist grundsätzlich für den Tausch bereits ausgebuchter Veranstaltungen vorgesehen.

Eine [Anleitung zum Veranstaltungstausch](https://www.uni-leipzig.de/fileadmin/ul/Dokumente/221118_TOOL_Veranstaltungstausch_Studierende.pdf) im TOOL finden Sie unter Kontakt/Hilfe.

## <span id="page-13-0"></span>**5. ANSPRECHPARTNER:INNEN**

#### **Technische Fragen zum TOOL**

Fragen zum Online-Einschreibesystem TOOL können Sie über die Kontaktfunktion im TOOL oder via Mail an [studienkoordination@uni-leipzig.de](mailto:studienkoordination@uni-leipzig.de) an das Sachgebiet Studienkoordination senden.

#### **Organisatorische Fragen zur Semesterplanung und Moduleinschreibung**

Fragen zur Semesterplanung und der Durchführung der Moduleinschreibung im Online-Einschreibesystem TOOL können Sie an das [Studienbüro Ihrer Fakultät](https://www.uni-leipzig.de/studienbueros) richten.